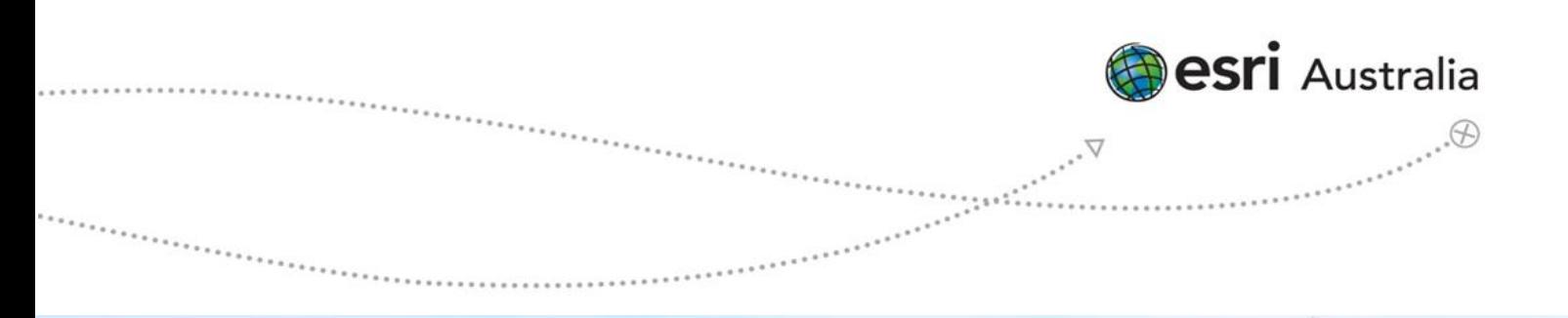

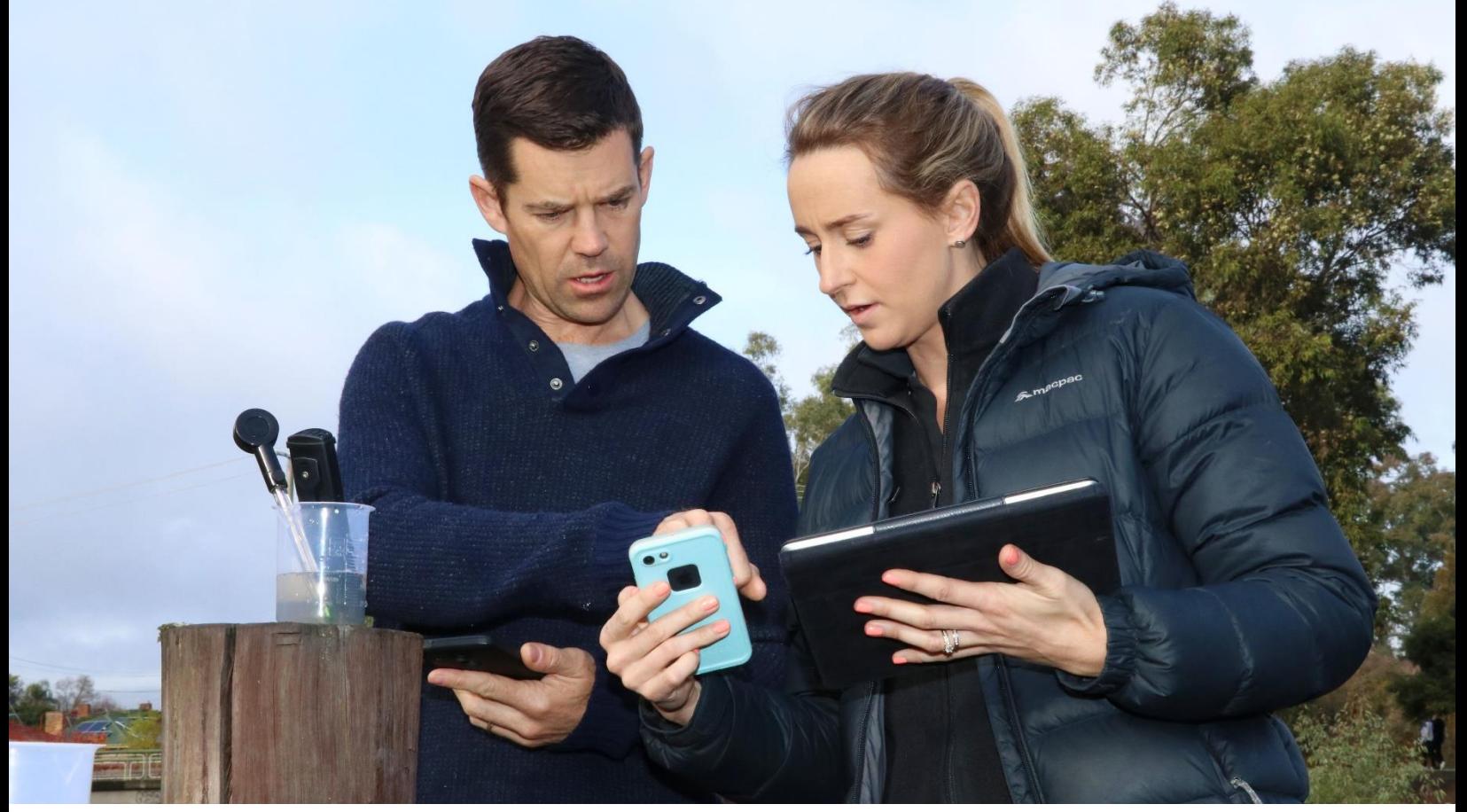

# GIS for Schools

# Professional Learning

Esri Australia Pty Ltd | Level 3, 111 Elizabeth Street, Brisbane QLD 4000 | (07)3218 4000 [education@esriaustralia.com.au](mailto:education@esriaustralia.com.au) | esriaustralia.com/gis-for-schools [srodgers@esriaustralia.com.au](mailto:srodgers@esriaustralia.com.au) | 0439738931

# Part One: What is GIS and why

# should I use it?

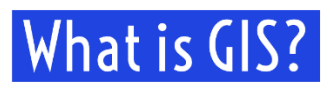

- A GIS is a Geographic Information System.
- This is a method of capturing, storing and representing information in something called a layer
- Each layer contains its own geographic dataset
- Maps are made in GIS by assembling different types of layers
- Each map needs a basemap, something for all of the other layers to be projected on

### Who uses GIS?|

- Research institutes
- Environmental scientists
- Health organisations
- Land use planners
- Government agencies
- Defence force

### GIS as a Career

- Huge growth industry
- Rise in open data
- Demand for smart cities
- Now offered as degree at universities across Australia

### How do I implement it in the classroom?

- Field trips
- Student reports and investigations
- Update preexisting activities (i.e. choropleth maps)
- Attention grabbers
- Create exams
- Find resources easy
- Police departments
- Campus administration
- Retail
- Telecommunications
- **Agribusiness**
- Real estate

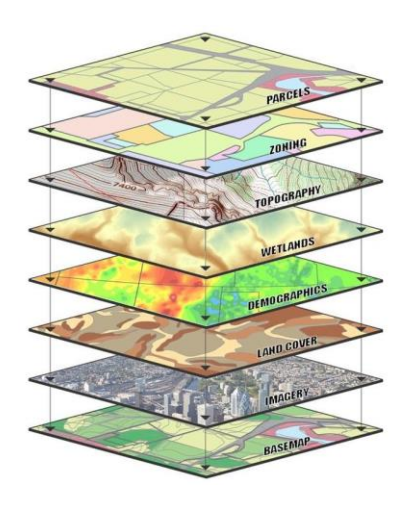

- Mining and petroleum
- Transport sector
- Asset management
- Disaster management
- Private businesses

### Where to start?

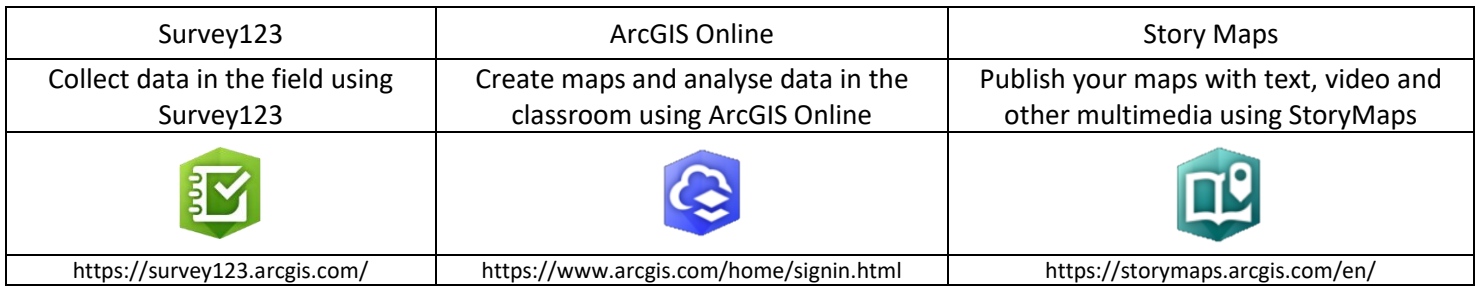

## How to Guides

Visit https://esriaustralia.com.au/gis-for-schools/professional-development for the following guides:

- 1. What is GIS and why should I use it?
- 2. Activating your account
- 3. Adding students and teachers
- 4. Introduction to ArcGIS Online

## **Learning Materials**

Bring GIS into your classroom with easy to use, curriculum-linked instructional material. They require no logins or installation, and are device neutral.

<https://esriaustralia.com.au/gis-for-schools/learning-materials>

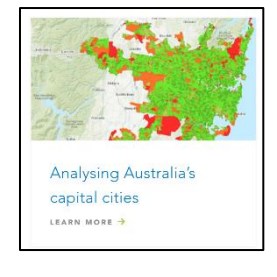

### **How to use Learning Materials**

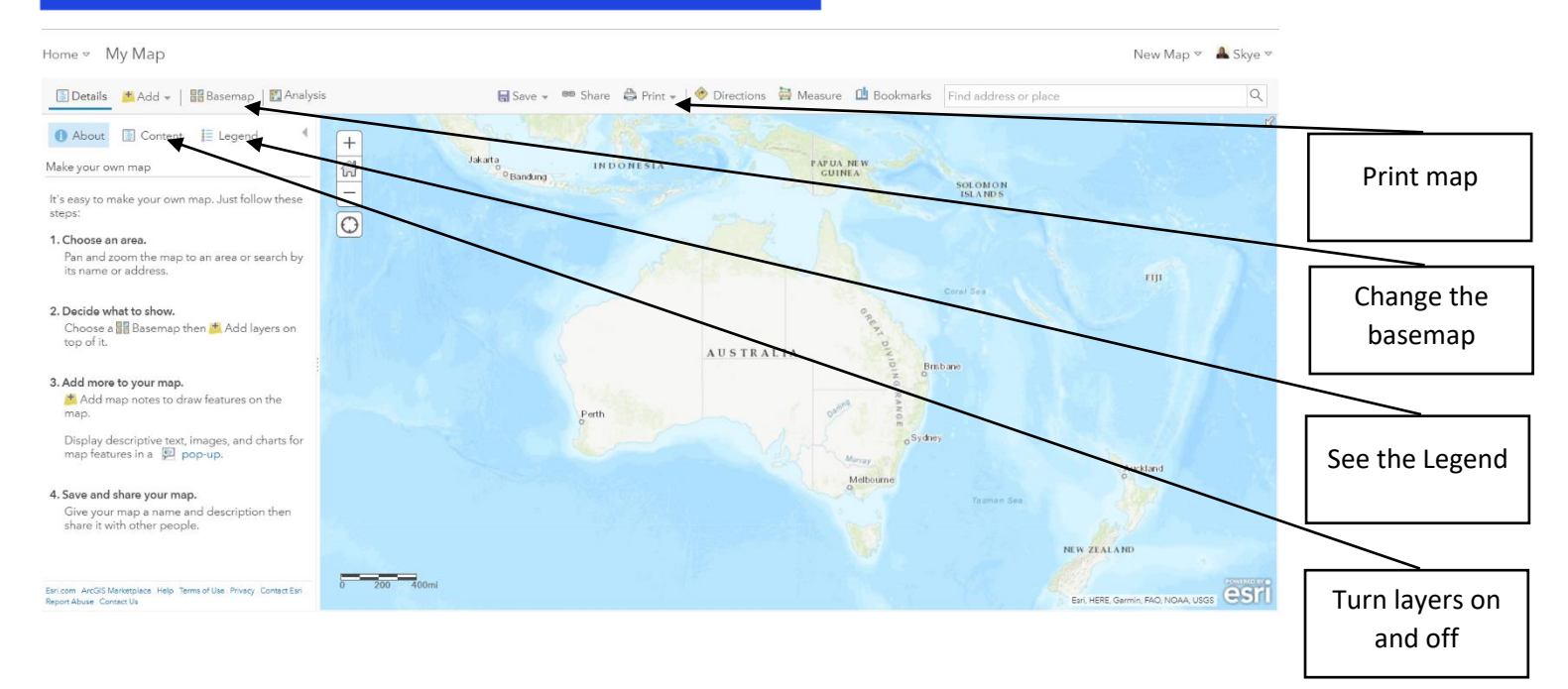

# **Part Two: Setting**

# up your school and

# using ArcGIS Online

### Navigating ArcGIS Online

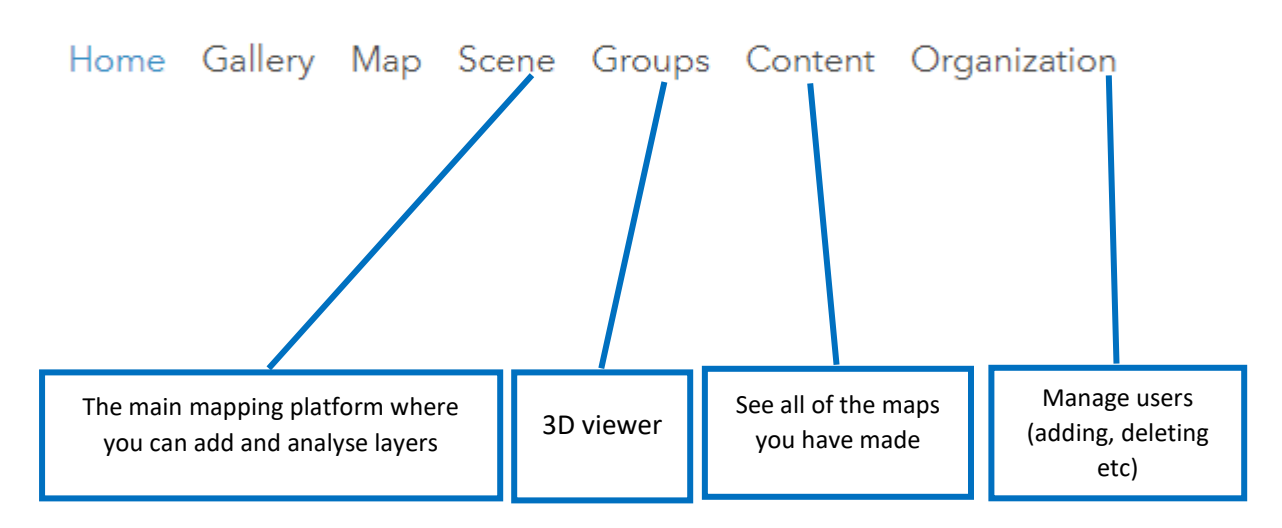

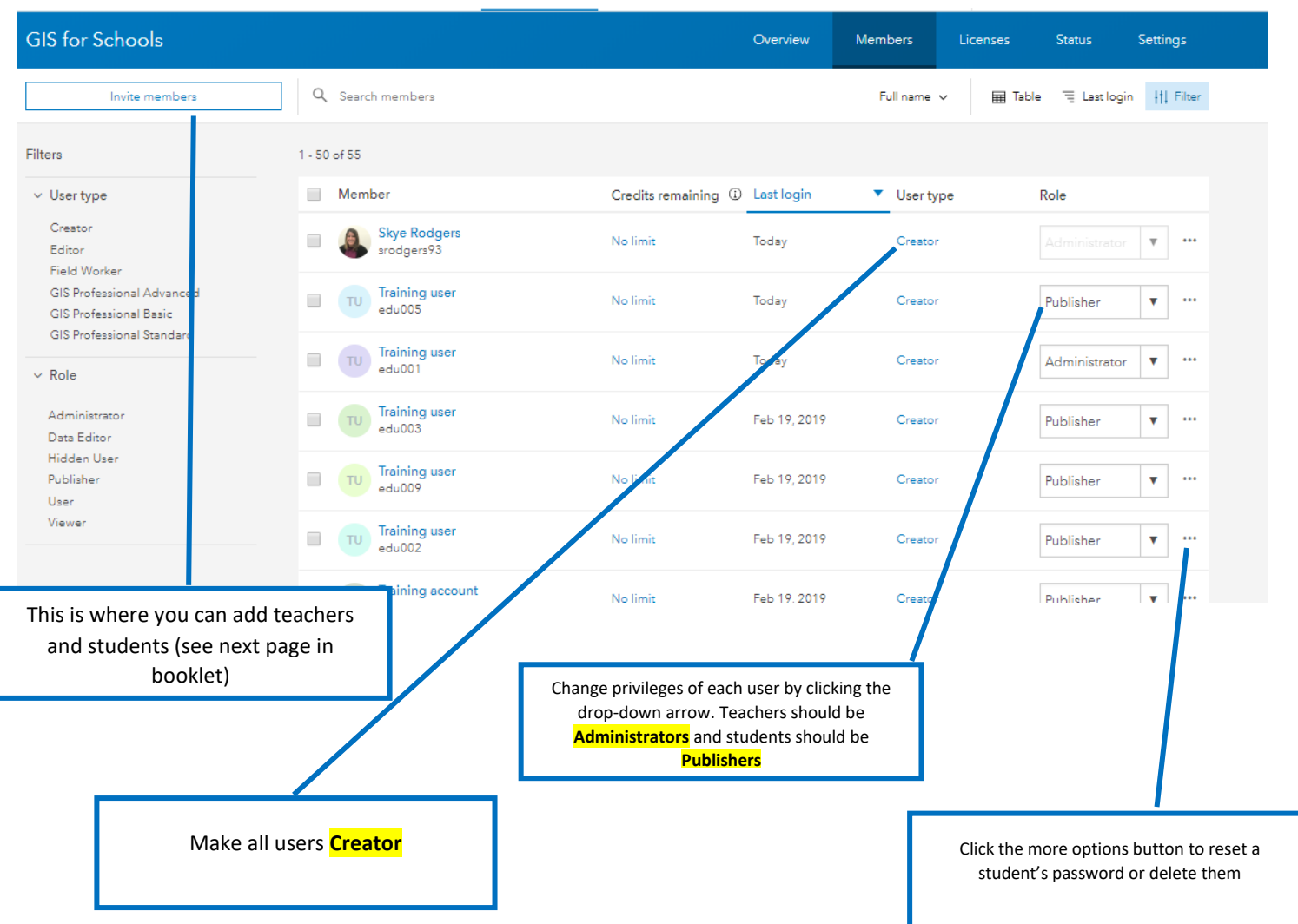

### **Adding Teachers and Students**

ArcGIS Online uses different User Types and Roles to control the scope of privileges that can be assigned to members.

There are many different types of User Types, including: viewer, editor, field worker, creator, and GIS Professional. We recommend assigning both teachers and students as creators\*, so they have full access to all capabilities.

There are also five different roles, including: viewer, data editor, user, publisher, and administrator. We recommend students are publishers, and teachers are administrators

\*If you know you are going to use ArcGIS Pro, assign students as GIS Professionals.

**1. Get started by pre-populating an Excel sheet for import. It should look like this:**

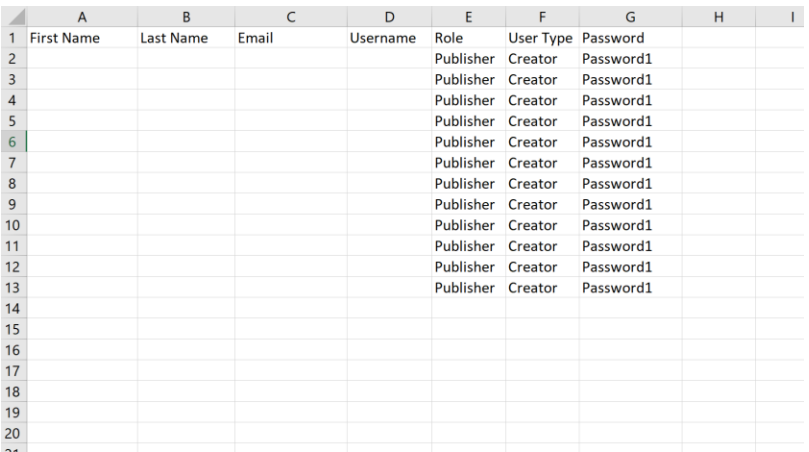

Using this as a template, fill in the first four columns. Students will be asked to reset their password when they sign in, so the one that is used now is only temporary.

Remember to always check with your IT department about what student details you can disclose, as you might not be able to disclose any. You can use generic student accounts to avoid releasing student information. See example below:

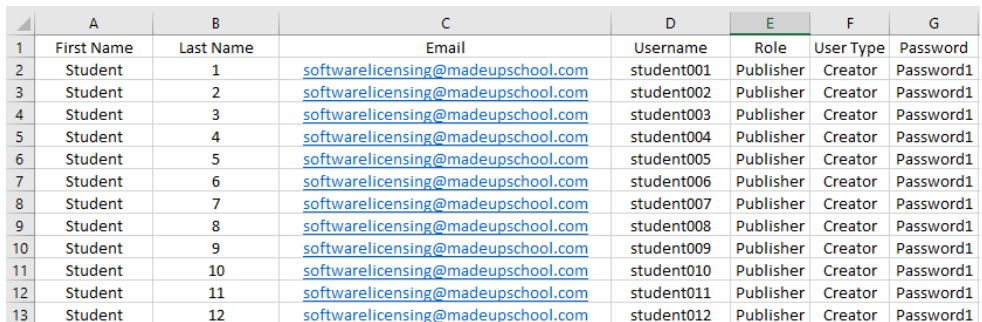

- **2. Go t[o https://www.arcgis.com/home/signin.html](https://www.arcgis.com/home/signin.html) and sign in**
- **3. Select the Invite Members button from the top of the page**
- **4. You will be asked which method you would like to use to add your members. To use the Excel document, we need to choose the first option**
- **5. Select Add New Members from a File**
- **6. Once you have imported student or teacher details, you can assign them particular extensions available to you**
- **7. Review the list and press Okay**
- **8. Remember to change teachers to Administrators on the members page**

# Part Three:

# **Using Survey 123**

# Creating a Survey 123

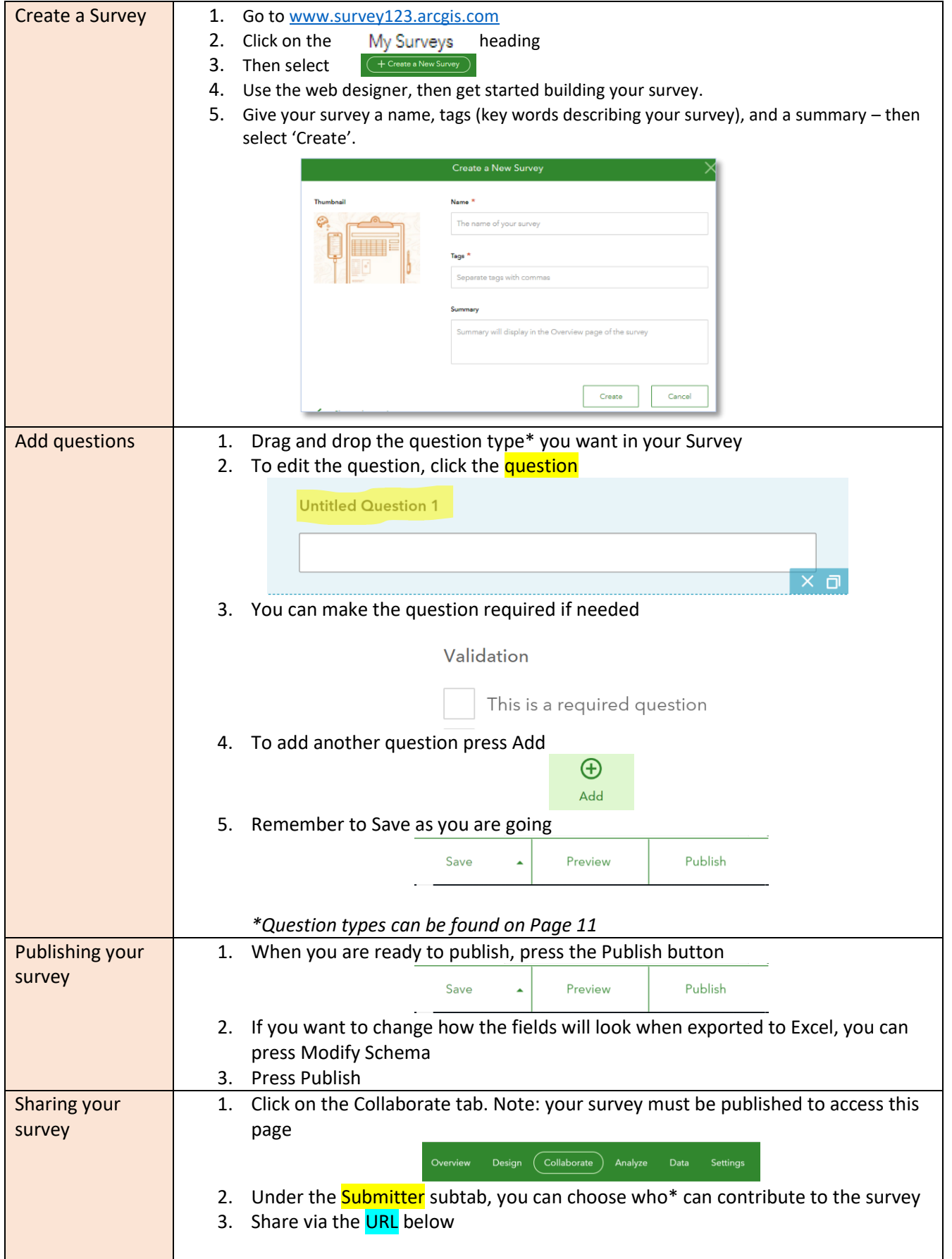

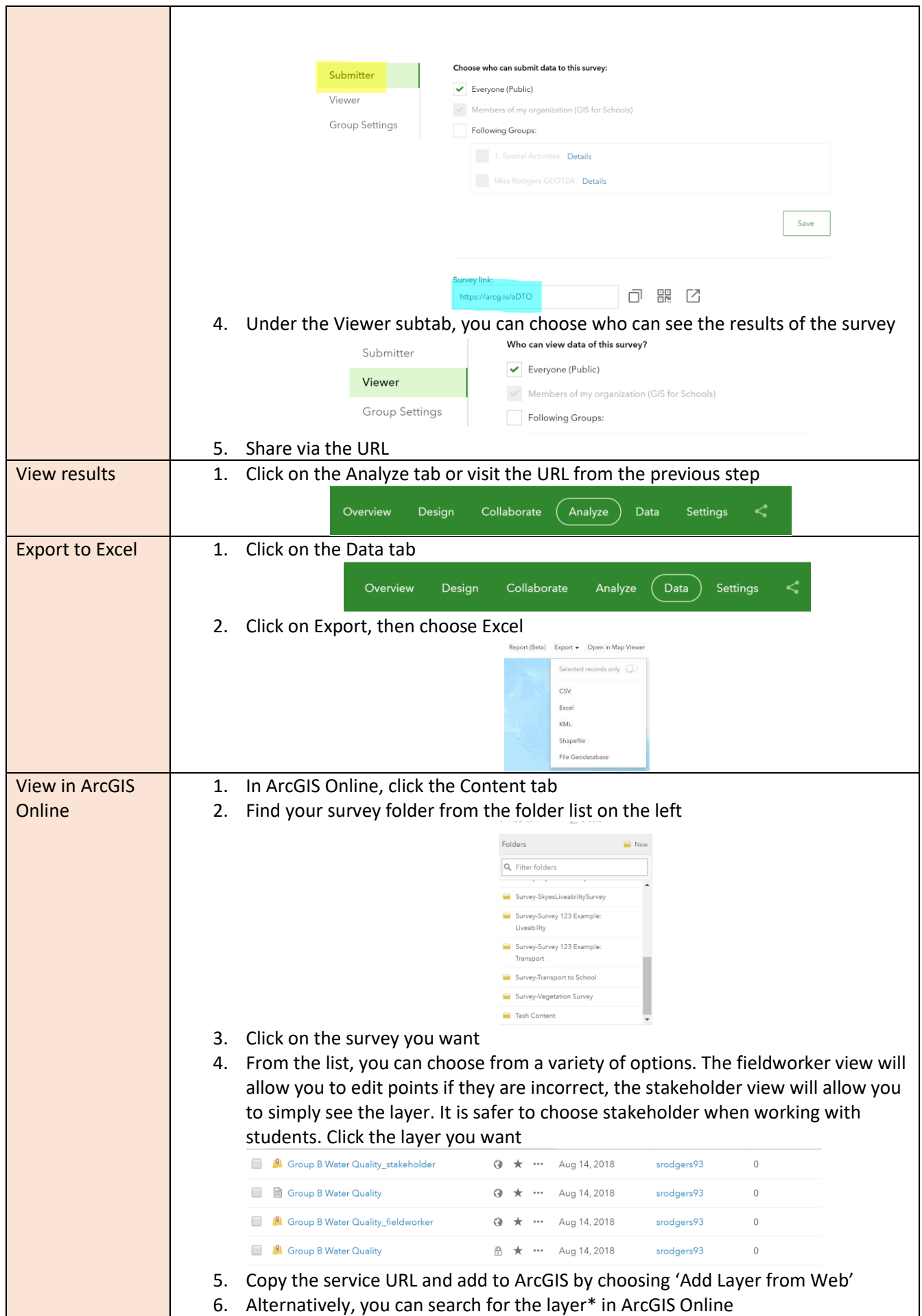

 $\mathbf{I}$ 

## **Types of Questions**

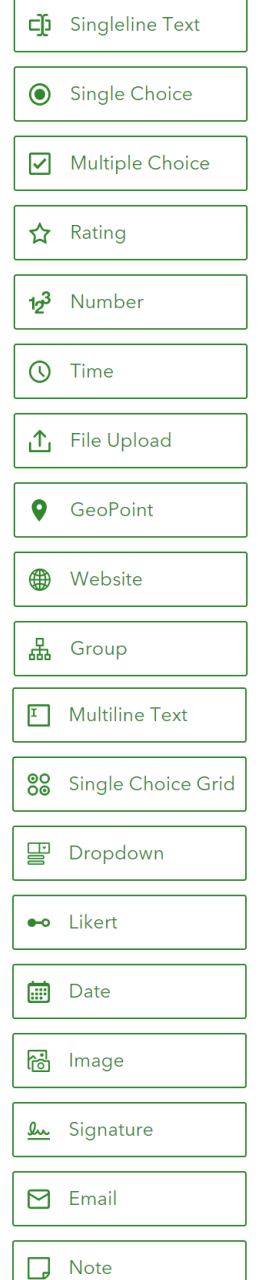

Allows for an open, qualitative question

Allows recipients to choose one option from a list

Allows recipients to choose multiple options from a list

Allows recipients to make a rating out of 5

Allows recipients to input numbers only

Allows recipients to set the time they inputted the data

Allows recipients to upload a file

Allows recipients to mark a location on a map

Allows recipients to input a website

Allows survey maker to group a set of questions

Allows for an open, qualitative question over multiple lines

Allows single choice, over multiple criteria

Allows recipients to choose a single choice from a list

Allows recipients to provide a closed opinion

Allows recipients to say put a date in

Allows recipients to upload an image

Allows recipient to draw

Allows recipients to input an email address

Allows for other notes

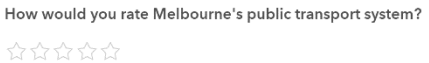

#### *Rating*

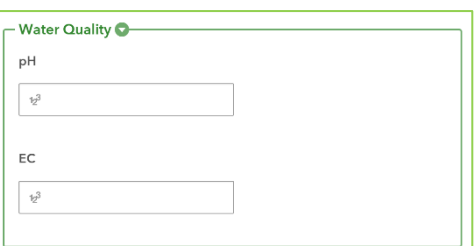

#### *Group*

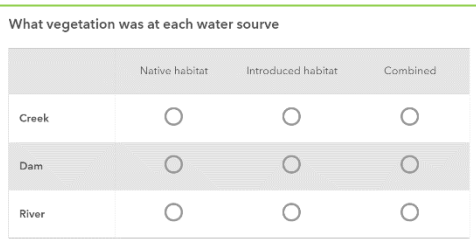

#### *Single Choice Grid*

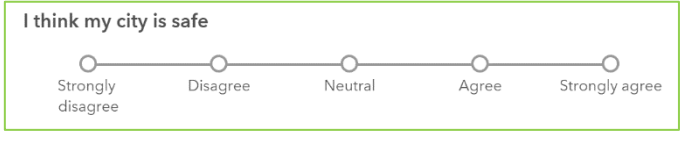

*Likert Scale*

# Part Four:

# Using ArcGIS

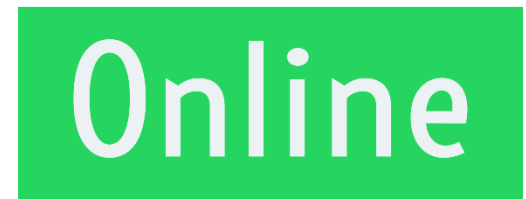

# Basic Skills

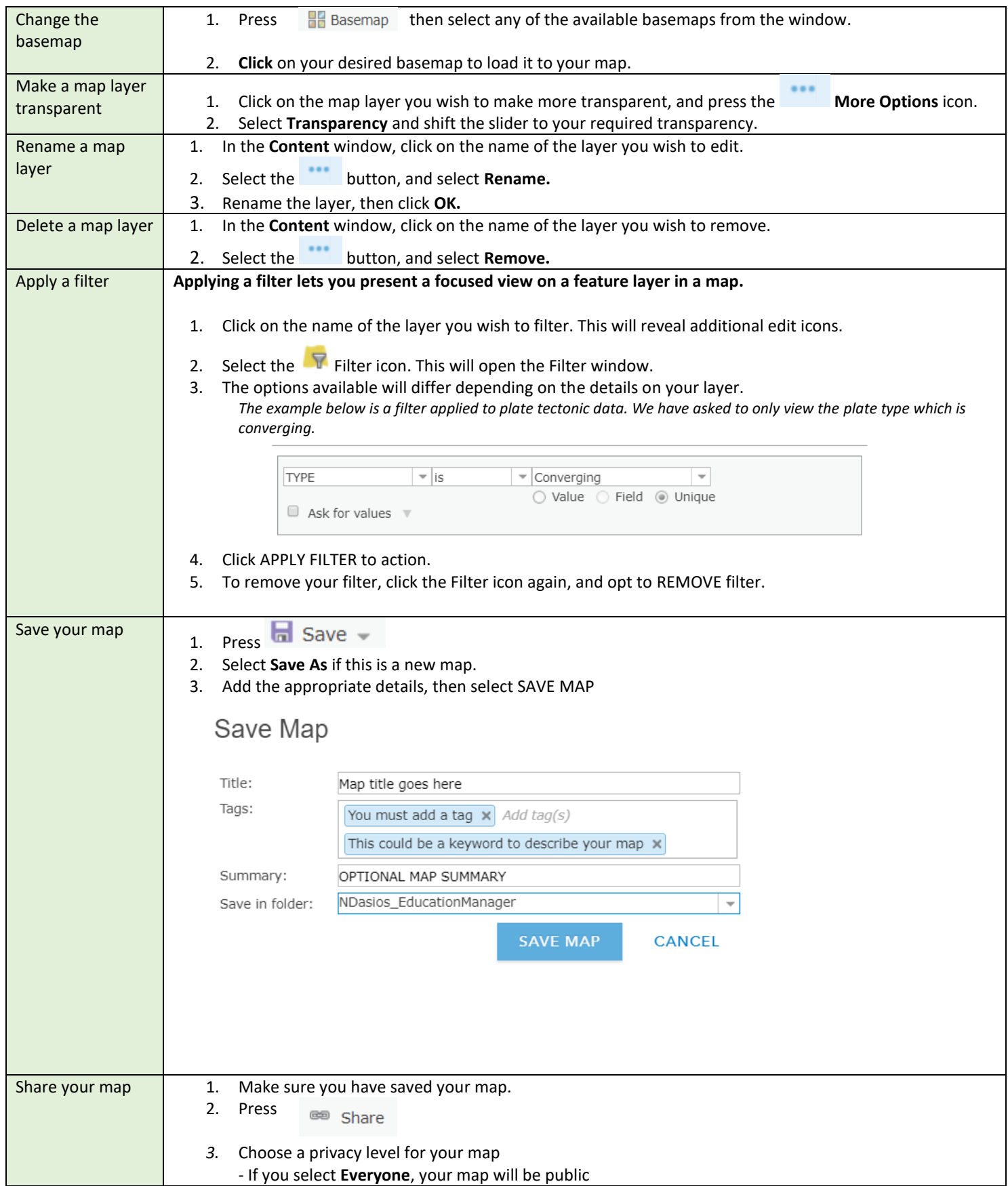

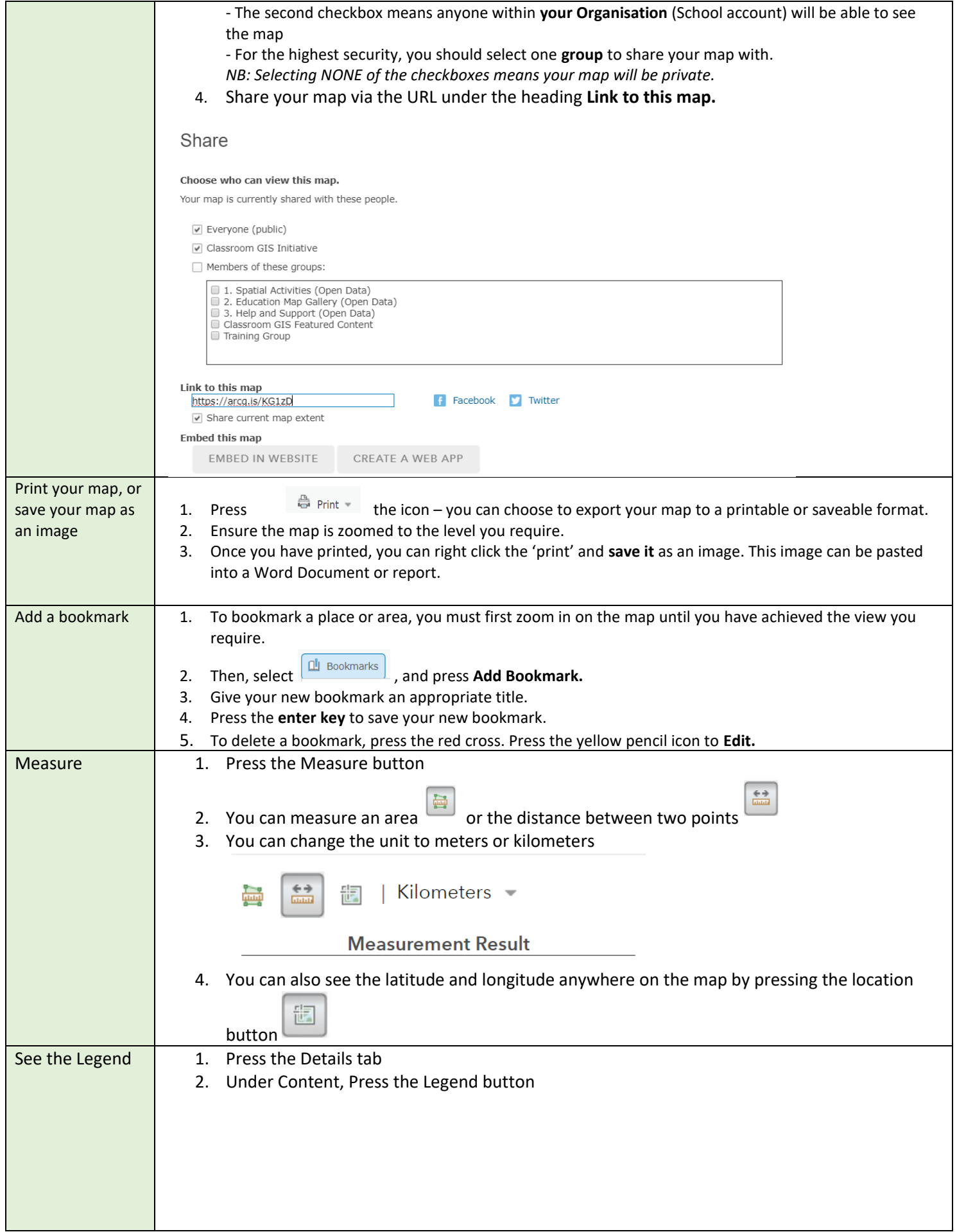

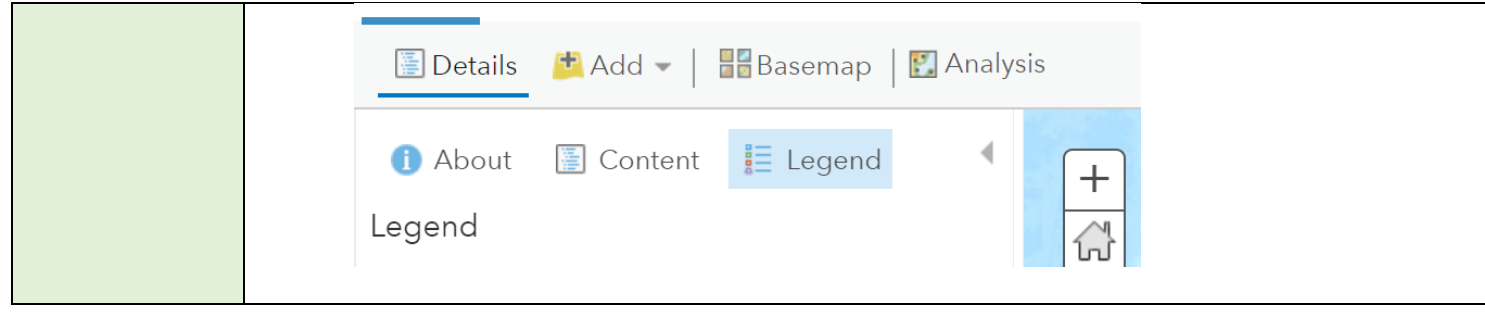

# Adding Data

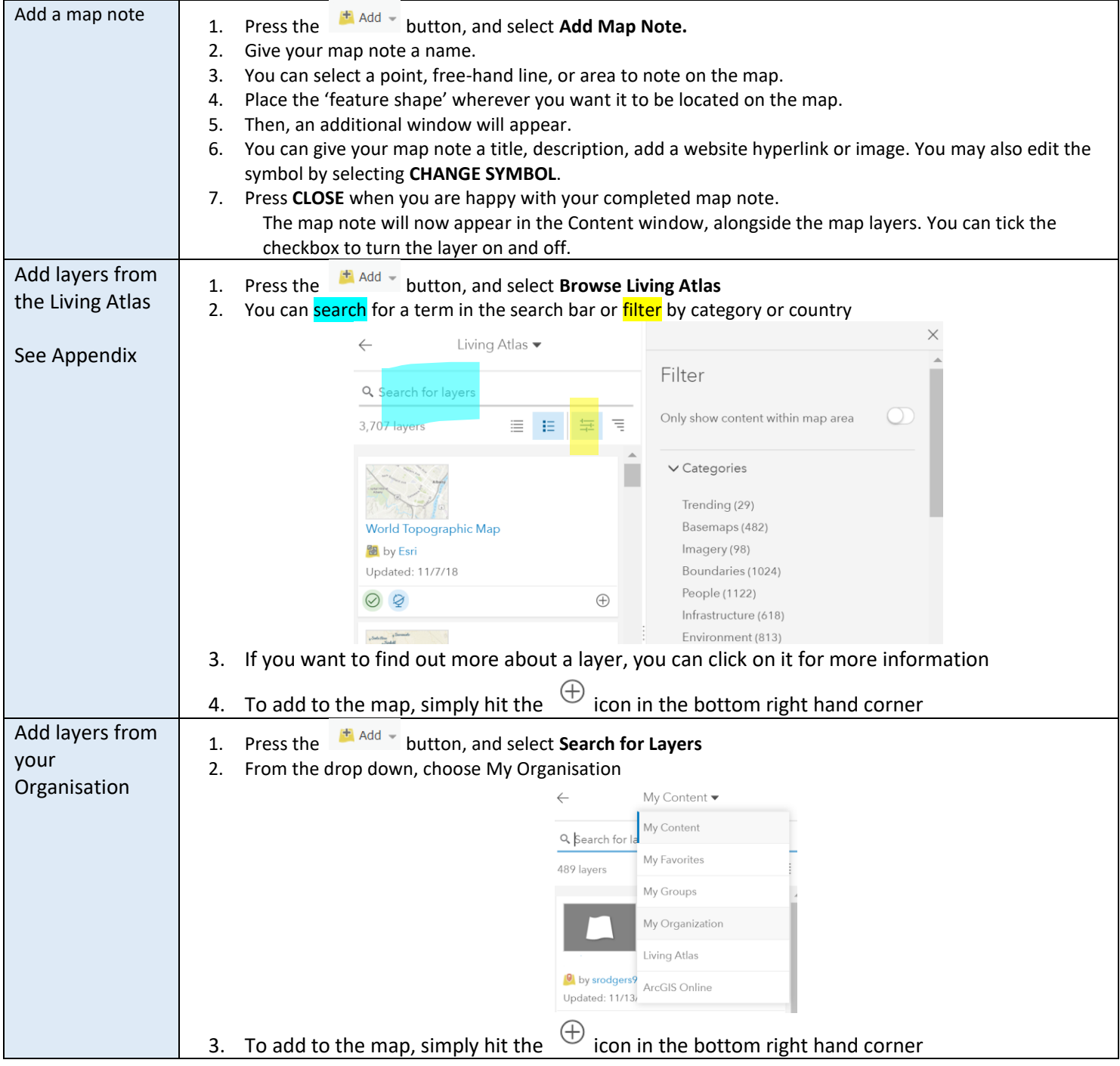

![](_page_15_Picture_147.jpeg)

![](_page_16_Picture_107.jpeg)

*.prj.*

*\*Where do I get the Shapefile from? Open data sources such as Data.Gov (https://search.data.gov.au/) provide Shapefiles as an option to download. It is often referred to as SHP.* Queensland transport regional boundaries **Transport and Main Roads** 

> Queensland Transport (former) is broken into 5 operational areas - Northern, Southern, Central, South East Queensland (South), South East Queensland (...

Dataset Updated 17/03/2017 | Open Data Quality: ★★★☆☆ ⑦ | <mark>■ SHP</mark>

# Styling a Layer

![](_page_17_Picture_137.jpeg)

![](_page_18_Picture_1.jpeg)

## **Completing Analysis**

![](_page_19_Picture_218.jpeg)

![](_page_20_Picture_141.jpeg)

# **Part Five: Creating**

# a Story Map

# What is a Story Map?

Esri Story Maps let you combine authoritative maps with narrative text, images, and multimedia content. They make it easy to harness the power of maps and geography to tell your story.

![](_page_22_Figure_3.jpeg)

Search the Gallery for our favourite Story Maps:

- 困 The Uprooted
- 困 The Two Koreas
- 困 The Cost of Beef
- 困 Where does Australia import its food from?
- 困 What causes ocean currents?

![](_page_22_Figure_10.jpeg)

# Creating a Cascade Story Map

![](_page_23_Picture_137.jpeg)

![](_page_24_Figure_1.jpeg)

![](_page_25_Figure_1.jpeg)

![](_page_26_Picture_64.jpeg)

# Appendix

Some of our favourite Living Atlas layers:

![](_page_28_Picture_267.jpeg)

Note: *Because of the overlap between different units and different subjects, these layers have been split into human and physical geography categories as opposed to year levels.* 

*Found another Living Atlas layer we love? Emai[l education@esriaustalia.com.au](mailto:education@esriaustalia.com.au) to have it added.* 

#### **Glossary**

Layer: a layer is a mechanism to display geographic datasets in ArcGIS.

Point Layer: a layer where the data is portrayed on the map as points only. These could be circles or other symbols.

Polygon Layer: a layer where the data is portrayed as one or more areas with more than 3 sides.

Feature Service: a service that allows data to be used over the internet.

## **Geographic Inquiry Process**

![](_page_29_Figure_3.jpeg)

![](_page_29_Picture_52.jpeg)

![](_page_29_Picture_5.jpeg)

copyright @ Esri 2011 Licensed under Creative Commons Attribution-NonCommercial-ShareAlike 3.0 Unported License

(CC) BY-NC-SA